# **<sup>L</sup>**esson**17**

### $\bigl(1\bigr)$

❶ 文頭にカーソルがあることを確認 ※文頭にカーソルがない場合は、 Ctrl ト Home を押すと効率よく移動できます。

2《表示》タブを選択

<sup>3</sup> 《表示》グループの《ナビゲーションウィンドウ》を√にする

4 検索ボックスに「掃除」と入力

 $\bigcirc$   $\bigcirc$  を11回クリック

※検索結果をすべて表示します。

❻ 検索ボックスの (検索を停止して、選択した検索結果を残します。)をクリック

# $\widehat{\mathbf{C}}$

❶ 文頭にカーソルを移動 ※ Ctrl + [Home]を押すと、効率よく移動できます。 2 ナビゲーションウィンドウの 2 (さらに検索)をクリック 8《表》をクリック ●検索ボックスの × (検索を停止して、選択した検索結果を残します。)をクリック

### ③

❶ 文頭にカーソルを移動 ※ Ctrl + Home を押すと、効率よく移動できます。 2 ナビゲーションウィンドウの 2 (さらに検索)をクリック

❸《置換》をクリック

△《置換》タブを選択

❺《検索する文字列》に「手順」と入力

❻《置換後の文字列》に「基本の手順」と入力

❼《すべて置換》をクリック

※4個の項目が置換されます。

❽《OK》をクリック

● 《閉じる》をクリック

#### **POINT**

《検索と置換》ダイアログボックスの《すべて置換》をクリックすると、文書内の該当する単語を まとめて置換できます。

### $\left( 4\right)$

❶ 文頭にカーソルを移動 ※ Ctrl + Home を押すと、効率よく移動できます。

2 ナビゲーションウィンドウの 2 (さらに検索)をクリック

3《置換》をクリック

▲ 《置換》タブを選択

❺《検索する文字列》に「Point」と入力 ※半角で入力します。

❻《置換後の文字列》に「Point」と入力 ※《置換後の文字列》に何も入力しなくてもかまいません。

- ●《オプション》をクリックして、詳細を表示
- ❽《置換後の文字列》にカーソルを移動
- ●《書式》をクリック
- 《フォント》をクリック
- 《フォント》タブを選択
- 18《英数字用のフォント》の ▽ をクリック
- 《Arial Black》をクリック
- ※一覧に表示されていない場合は、スクロールして調整します。
- 《サイズ》の一覧から《12》を選択
- ※一覧に表示されていない場合は、スクロールして調整します。
- 6《フォントの色》の マ をクリック
- 《テーマの色》の《オレンジ、アクセント2、黒+基本色50%》(左から6番目、上から 6番目)をクリック
- 《OK》をクリック
- 《すべて置換》をクリック
- ※2個の項目が置換されます。
- 《OK》をクリック
- **4 《閉じる》をクリック**

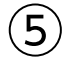

❶ 文頭にカーソルを移動 ※ Ctrl + [Home]を押すと、効率よく移動できます。 2 ナビゲーションウィンドウの 2 (さらに検索)をクリック 3《置換》をクリック ▲ 《置換》タブを選択 ❺《検索する文字列》に「1」と入力 ※全角で入力します。 ❻《置換後の文字列》に「1」と入力 ※半角で入力します。 ❼《検索オプション》が表示されていることを確認 ❽《書式の削除》をクリック ●《あいまい検索(日)》を□にする 1 《半角と全角を区別する》を√にする

- 《すべて置換》をクリック
- ※3個の項目が置換されます。
- 《OK》をクリック
- **48《閉じる》をクリック**

#### **POINT**

《検索と置換》ダイアログボックスに以前に設定した書式が残っている場合は、《書式の削除》 で削除します。

### ⑥

❶ 文頭にカーソルを移動 ※ Ctrl + Home を押すと、効率よく移動できます。 2 ナビゲーションウィンドウの 2 (さらに検索)をクリック **❸《置換》をクリック** 

4 《置換》タブを選択

❺《検索する文字列》に「(」と入力 ※半角で入力します。 ❻《置換後の文字列》に「( 」と入力 ※全角で入力します。

●《半角と全角を区別する》が√になっていることを確認

❽《すべて置換》をクリック ※2個の項目が置換されます。

❾《OK》をクリック

 同様に、半角の「)」を全角の「 )」に置換 ※2個の項目が置換されます。

《閉じる》をクリック ※ナビゲーションウィンドウを閉じておきましょう。

# $\widehat{\mathcal{J}}$

**❶《ファイル》タブを選択** 

■《エクスポート》をクリック

**●《PDF/XPSドキュメントの作成》をクリック** 

❹《PDF/XPSの作成》をクリック

❺フォルダー「学習ファイル」を開く

※《ドキュメント》→「Word2021ドリル」→「学習ファイル」を選択します。

❻《ファイル名》に「効果的な掃除の方法(閲覧用)」と入力

❼《ファイルの種類》が《PDF》になっていることを確認

Ⅰ8《発行後にファイルを開く》を√にする

❾《発行》をクリック